## 変更箇所:

eラーニング作成画面

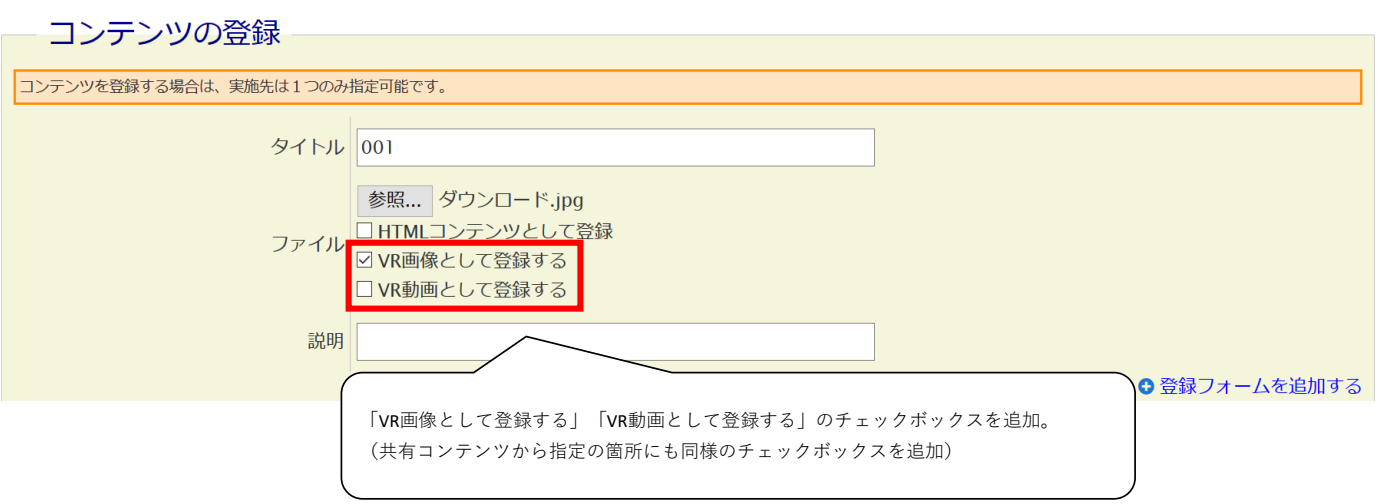

## 変更箇所:

## . ニ……<br>eラーニング編集画面

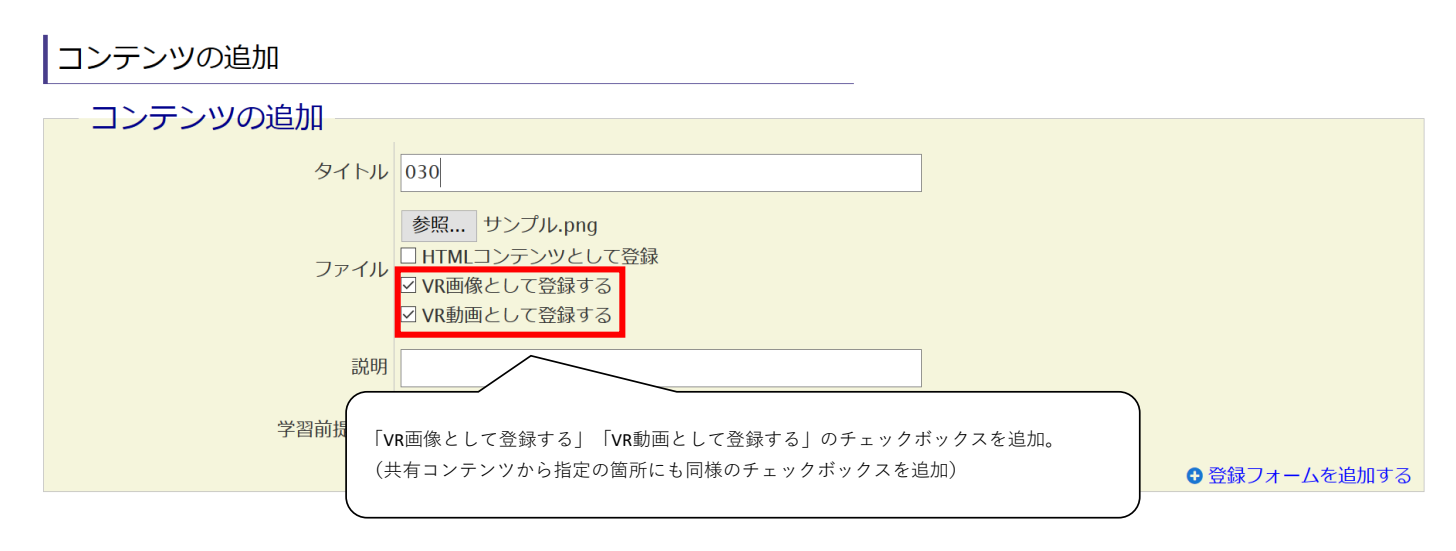

## 変更箇所:

動画登録、更新画面

登録する

動画を登録する 回動画一覧へ **D 動画一括登録画面へ** 2ストリーミング動画とは 動画情報 動画管理用タイトル ファイル ファイルを選択 選択されていません ※動画の長さは20分以内に収めてください。 登録可能な動画形式: MP4, MOV, WMV, MPEG, MPG, AVI, FLV, ASF, M2TS, M2T, MTS, TS, F4V, M4V, 3GP ◎ 画面サイズを指定しない ◎ 画面サイズを指定する  $|px|$ ることができ ■ VR動画として登録する 「VR動画として登録する」のチェックボックスを追加。 動画ファイルの更新 タイト : بال ファイ ファイルを選択 選択されていません : بال 登録可能な動画形式: MP4, MOV, WMV, MPEG, MPG, AVI, FLV, ASF, M2TS, M2T, MTS, TS, F4V, M4V, 3GP ● 画面サイズを指定しない ●画面サイズを指定する  $px$ ■ VR動画として登録する 「VR動画として登録する」のチェックボックスを追加。 動画ファイルを更新 ※動画ファイルを選択し、更新してください ※動画の長さは20分以内に収めてください。 動画を一括登録する アップロードするファイルを選択してください。 □ 動画一覧へ **回動画登録画面へ +**ファイルを追加する ■ sample.mp ■ VR動画として登録する × 「VR動画として登録する」のチェックボックスを追加。 <mark>■ sample1.m</mark> 4 ■ VR動画として登録する ×